#### **Web Time Entry Via Banner Self Service Training Session Hourly/Student Employees**

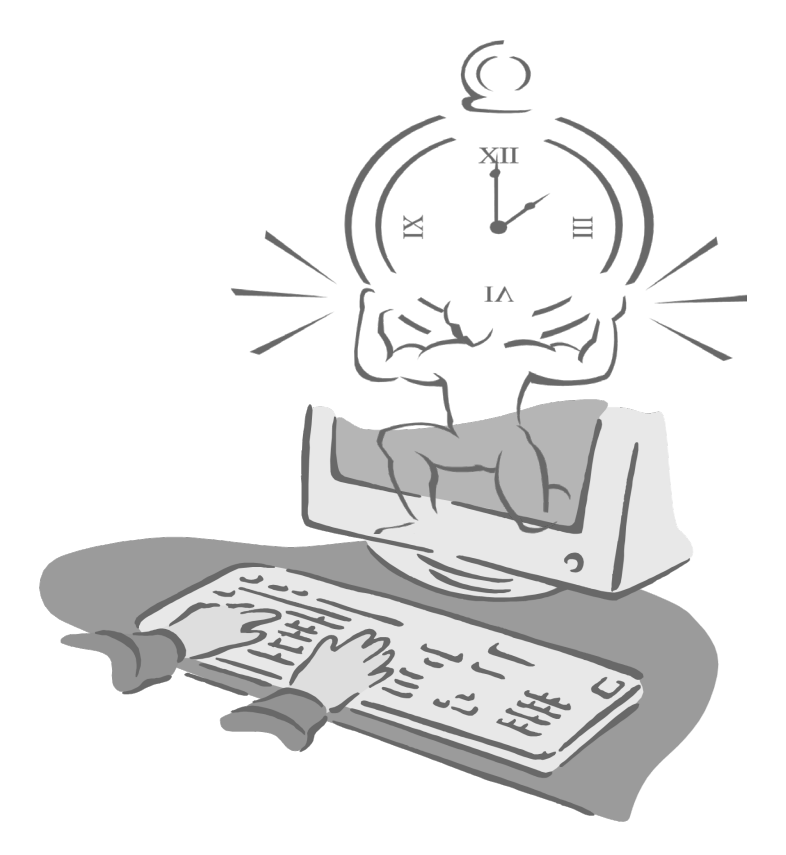

Presented By

**Payroll Office**

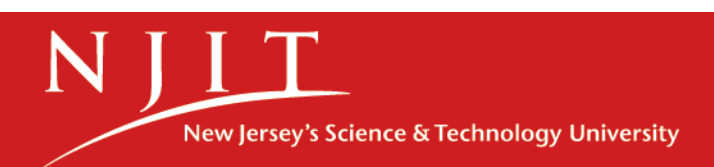

# **Objectives**

At the end of this session you will know how to

- Open your timesheet
- Enter time
- Enter comments
- Adjust your time
- Submit your timesheet

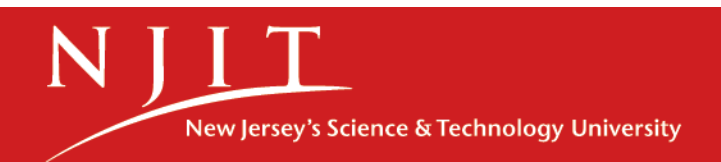

#### **Accessing Banner Web Time Entry**

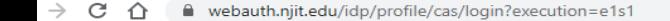

NIIT

#### **Webauth Authentication Service**

A service requiring authentication has referred you here. For details about the Webauth Authentication Service visit http://ist.njit.edu/webauth.

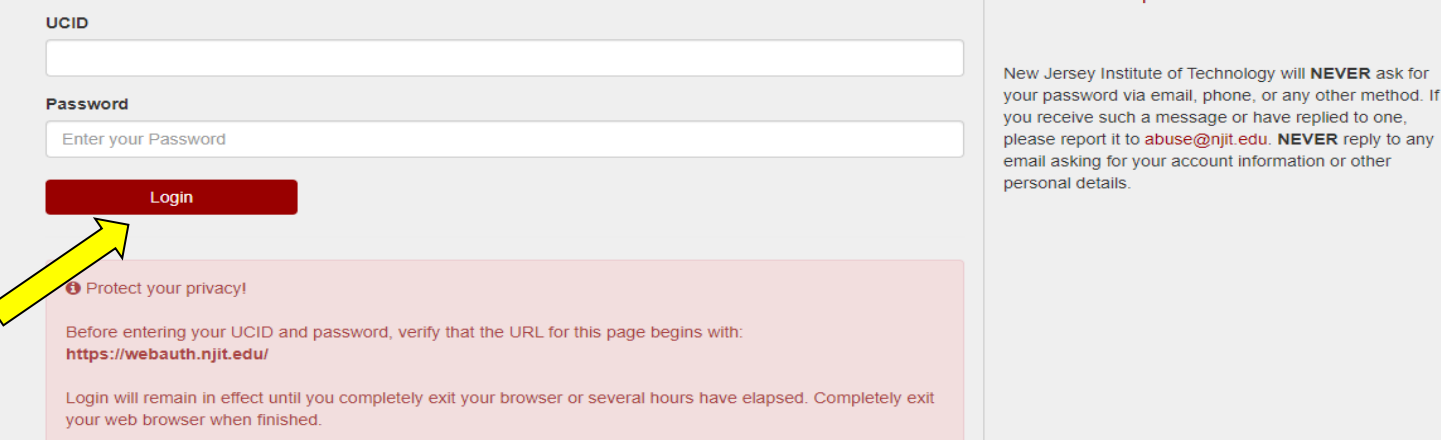

- Go to My.Njit.edu
- Enter UCID and Password and Click "Login"

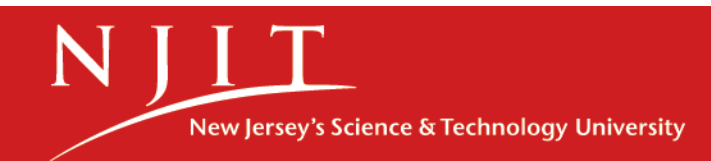

THE EDGE IN KNOWLEDGE

Need further assistance?

• Forgot your password?

ask for

• Need Help?

### **Accessing Banner Web Time Entry**

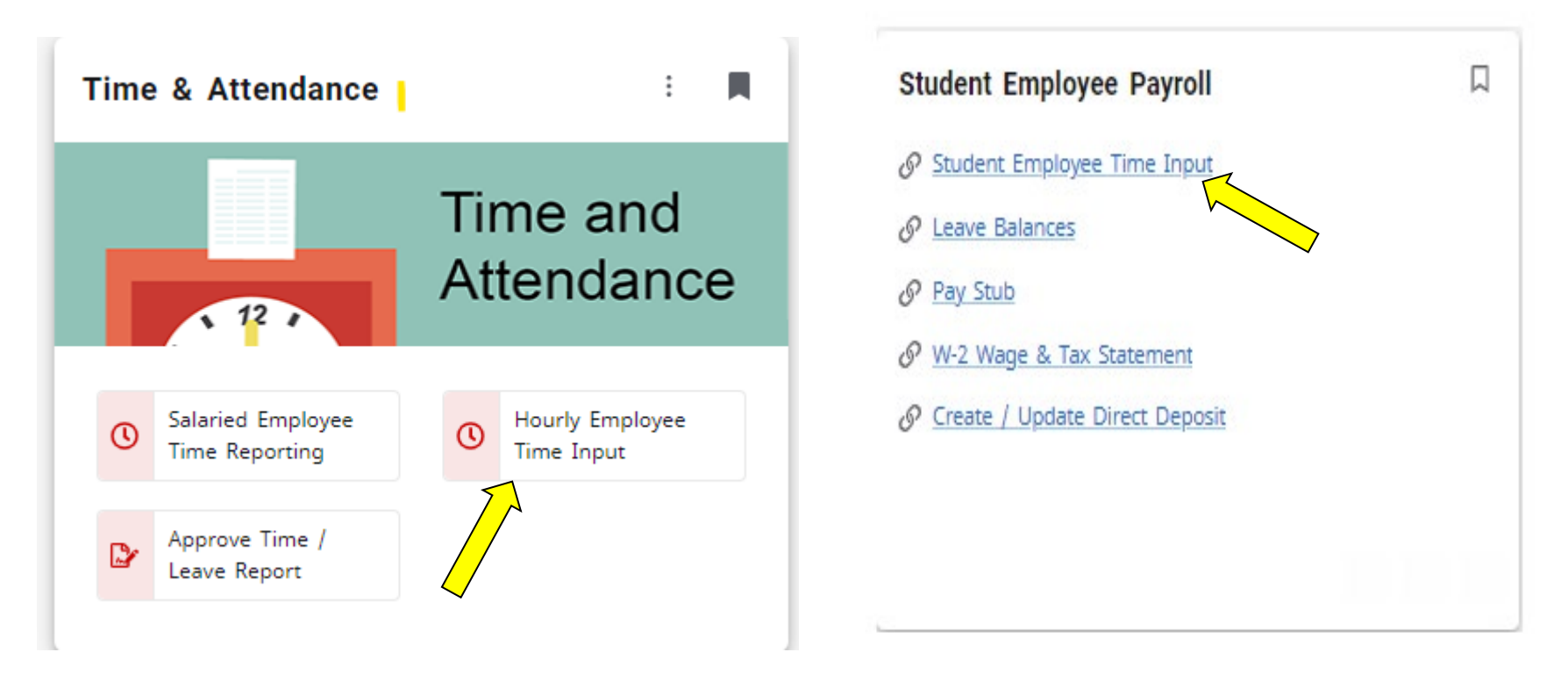

- Hourly employees- Under the Time and Attendance tile, Select Hourly Employee Time Input
- Student employees- Under the Student Employee Payroll tile, Select Student Employee Time Input **(***Please note if the page doesn't render correctly the first time, please click on the link again for the page to render correctly)*

New Jersey's Science & Technology University

# Opening your timesheet

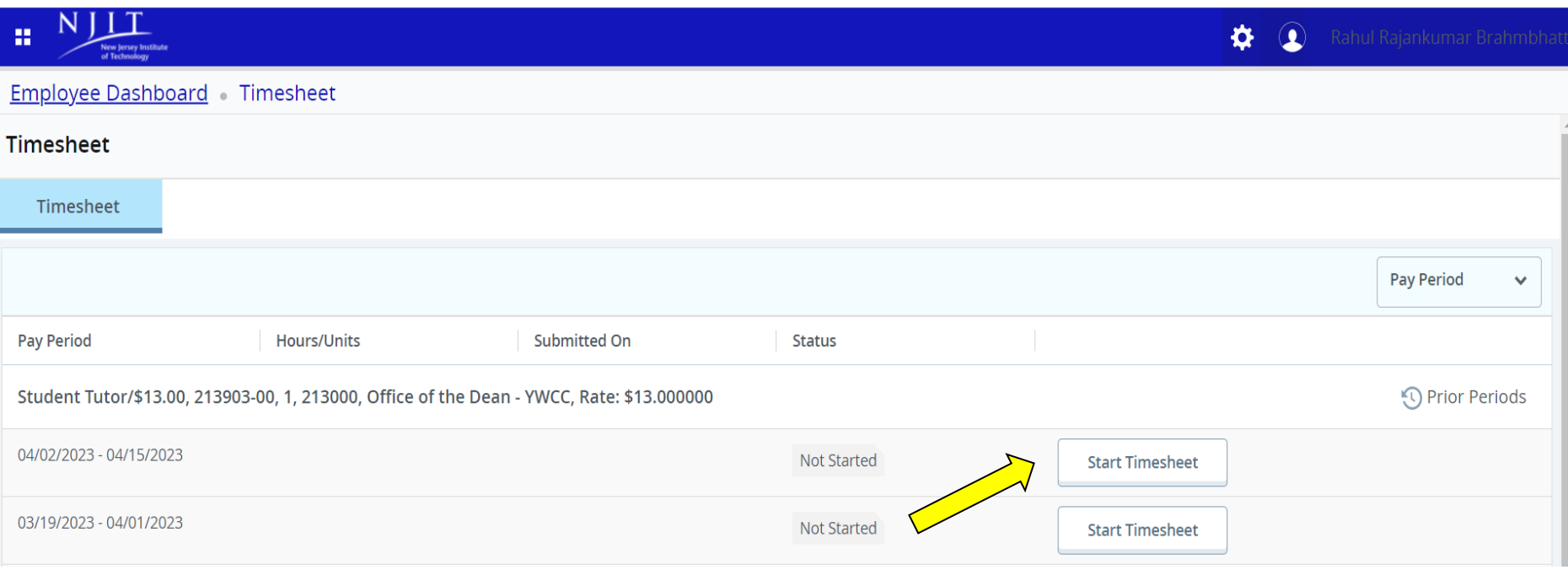

1. Select the proper pay period under Timesheet

 **Note:** *There may be two pay periods available at the same time, please select the correct pay period for entry*

2. Select "**Start Timesheet**" to enter the time

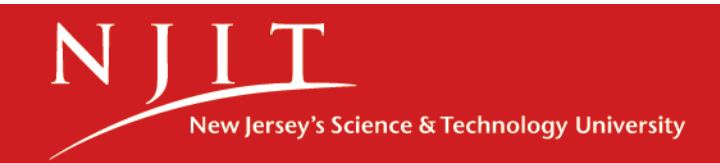

#### Entering Hours

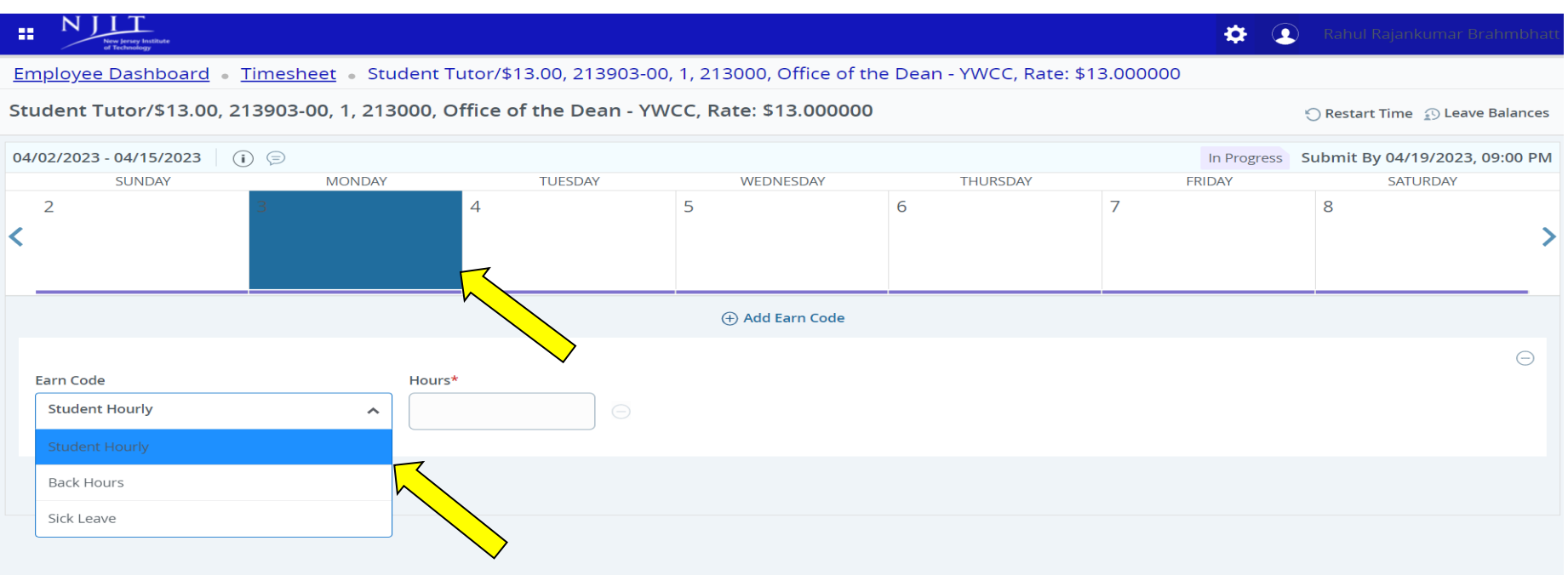

3. Select the day and select the appropriate earnings code from the drop-down menu of Earn Code.

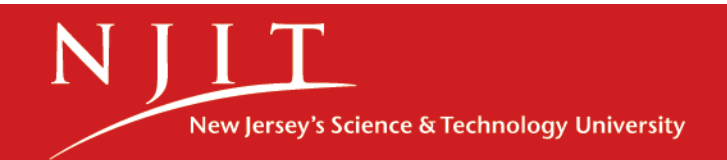

#### Entering Hours

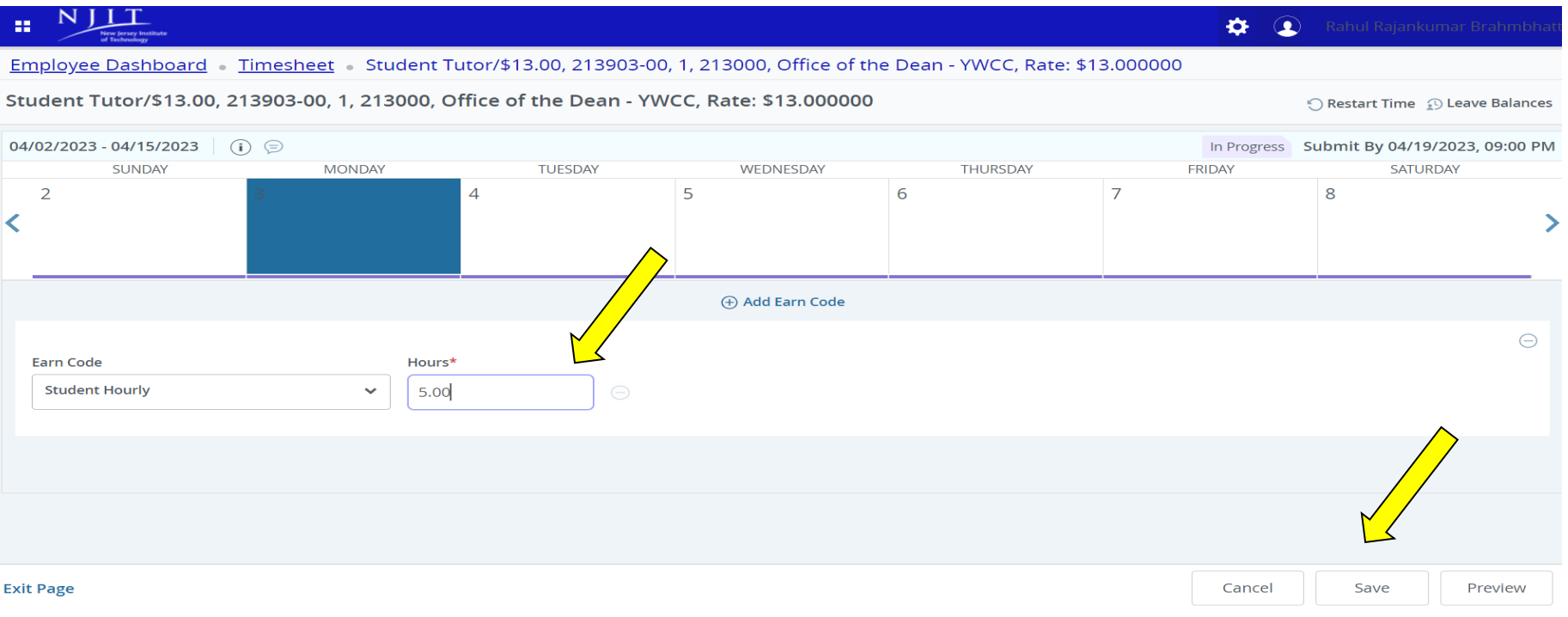

#### 4. Enter hours worked in the box and "Save".

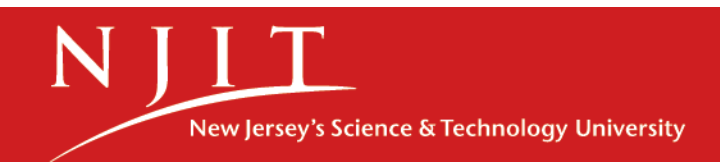

# Entering Hours

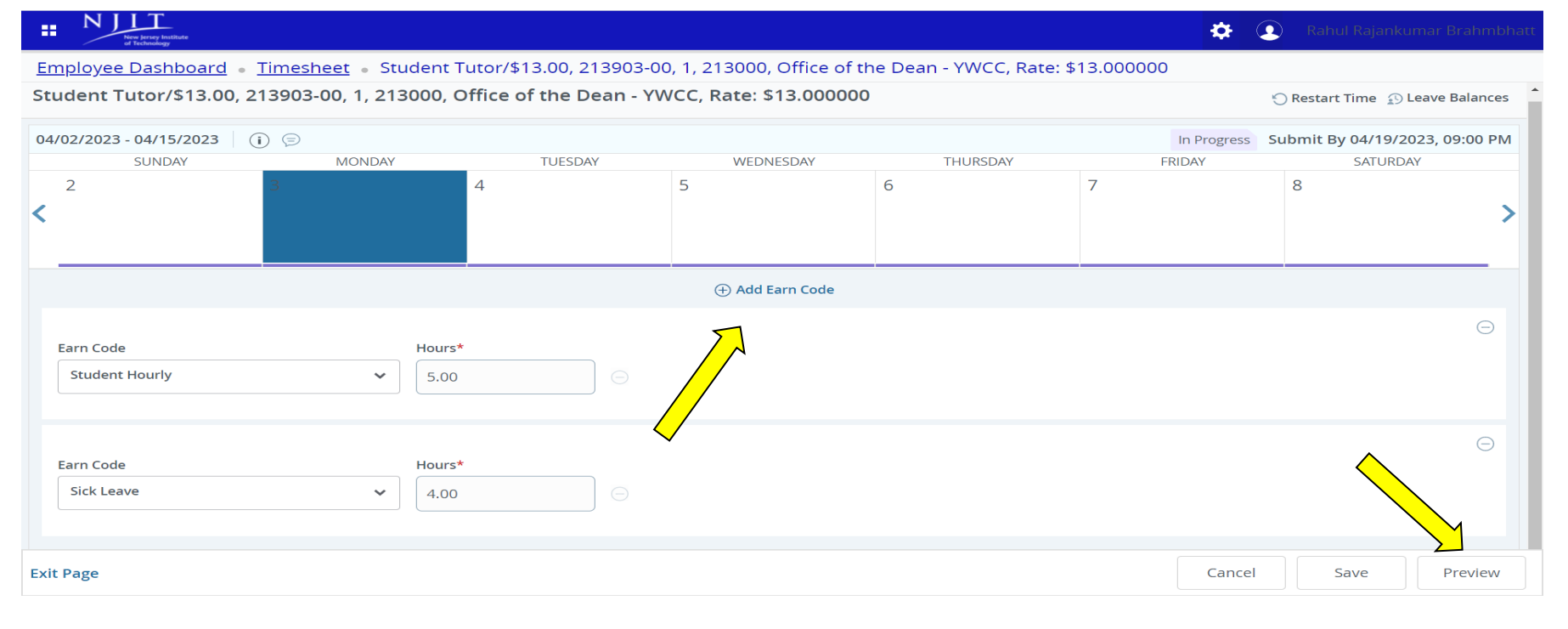

- 5. To enter multiple Earn codes on the same day, choose **+ Add Earn code,** select the appropriate Earn code from the drop-down menu for Earn code
- 6. Enter hours in the box and select "Save"
- 7. Once hours have been entered, Select "**Preview"**.

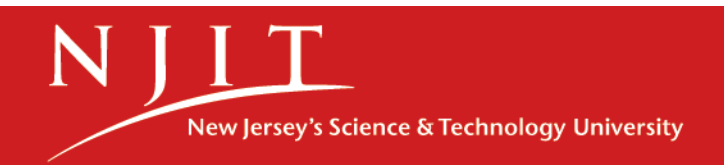

# Adjusting Hours

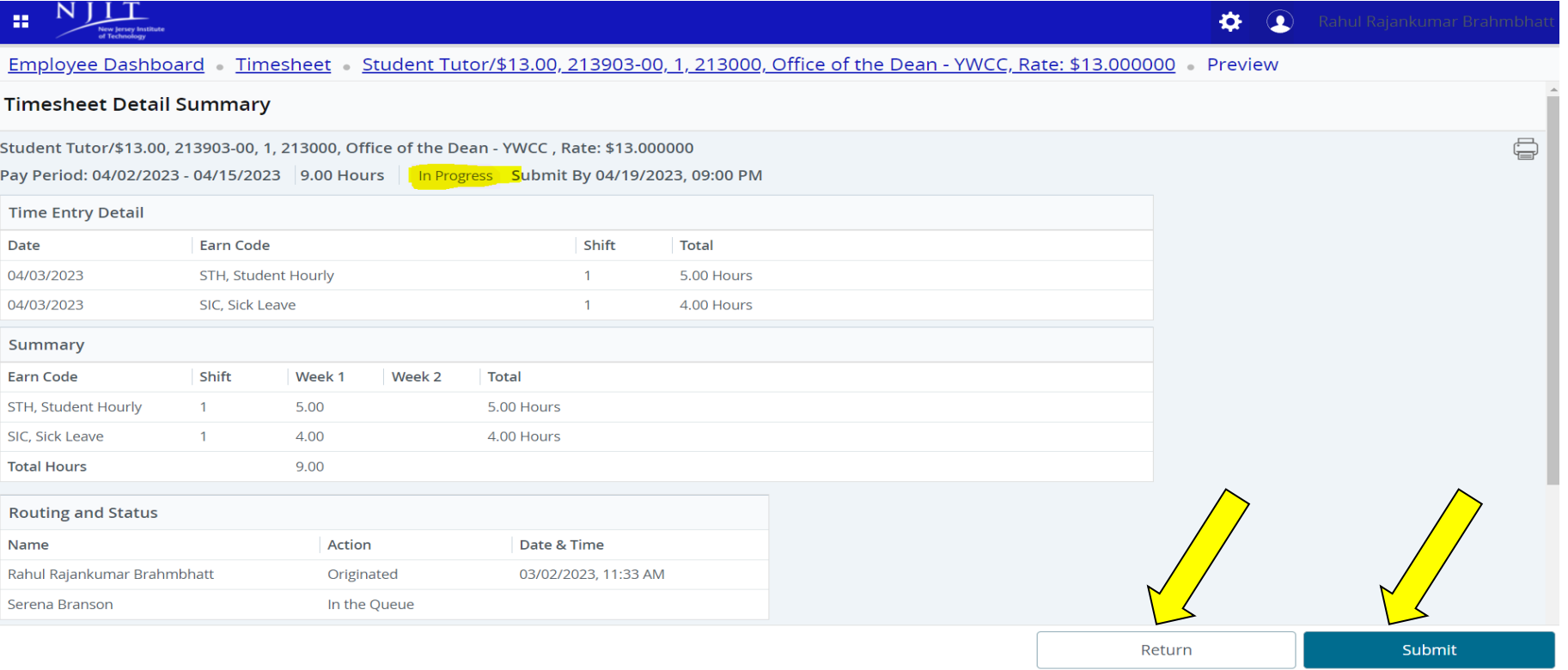

- 8. If the Timesheet looks good, please select "**Submit**" for approval
- 9. To make changes, select "**Return**" or "**Back button**" to return to the timesheet.

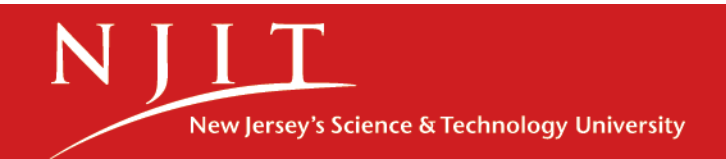

#### Adjusting Hours

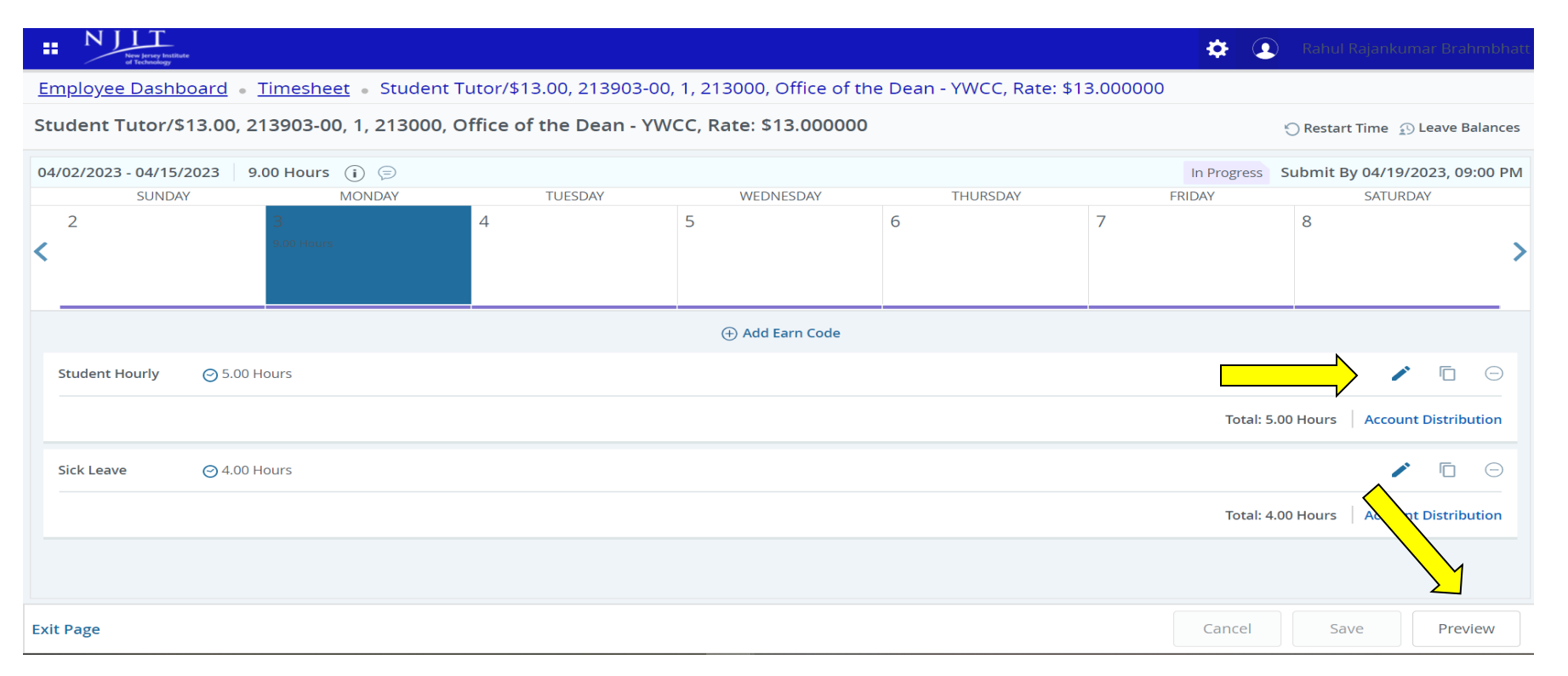

10. Select the day and select **Edit, Copy, or Delete** time entries by clicking on the corresponding buttons on the right side.

11**.** Select "**Save**" and "**Preview".**

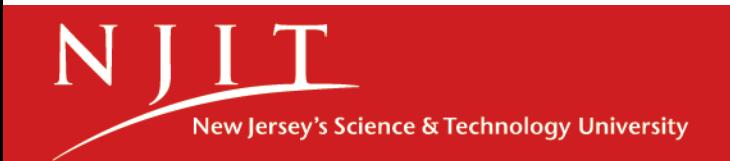

#### Submit for Approval

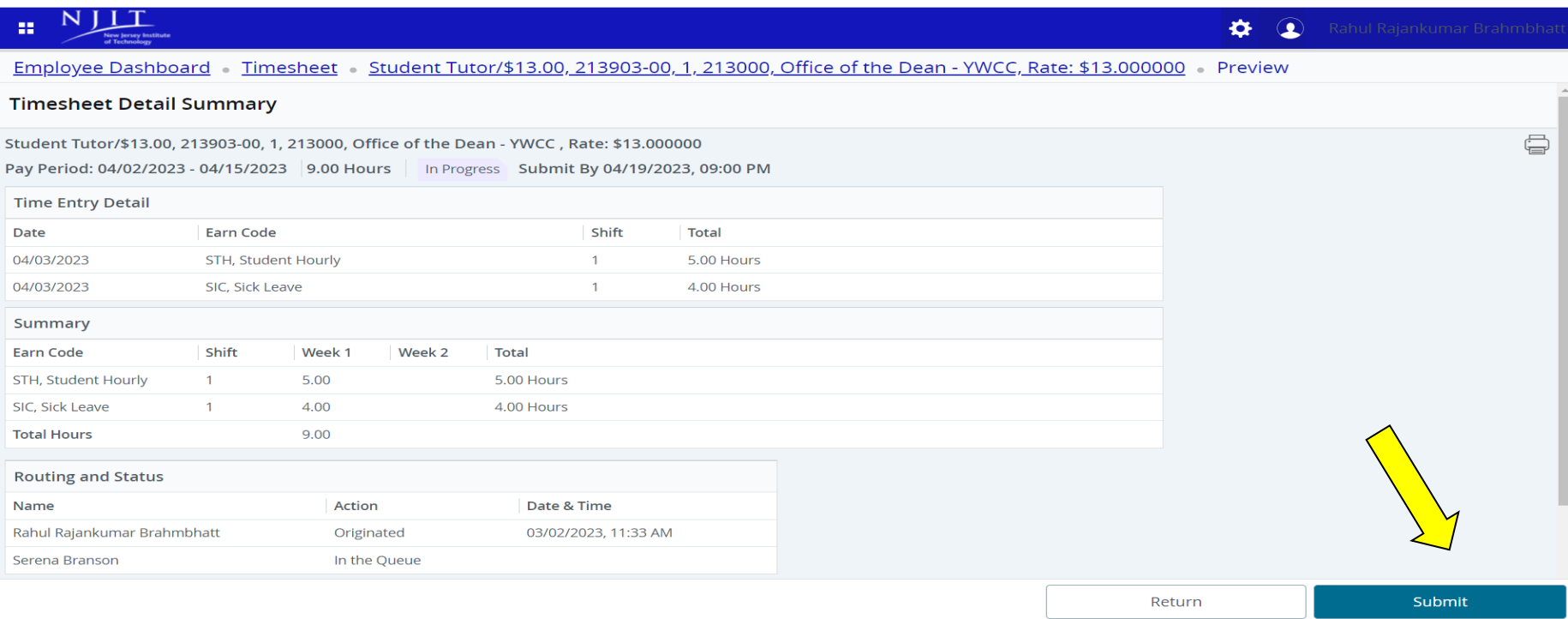

#### 12. Please review the timesheet and select "**Submit**" for approval.

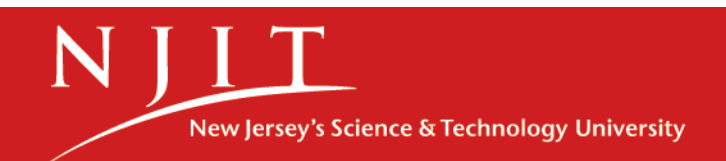

#### Submitted Timesheet

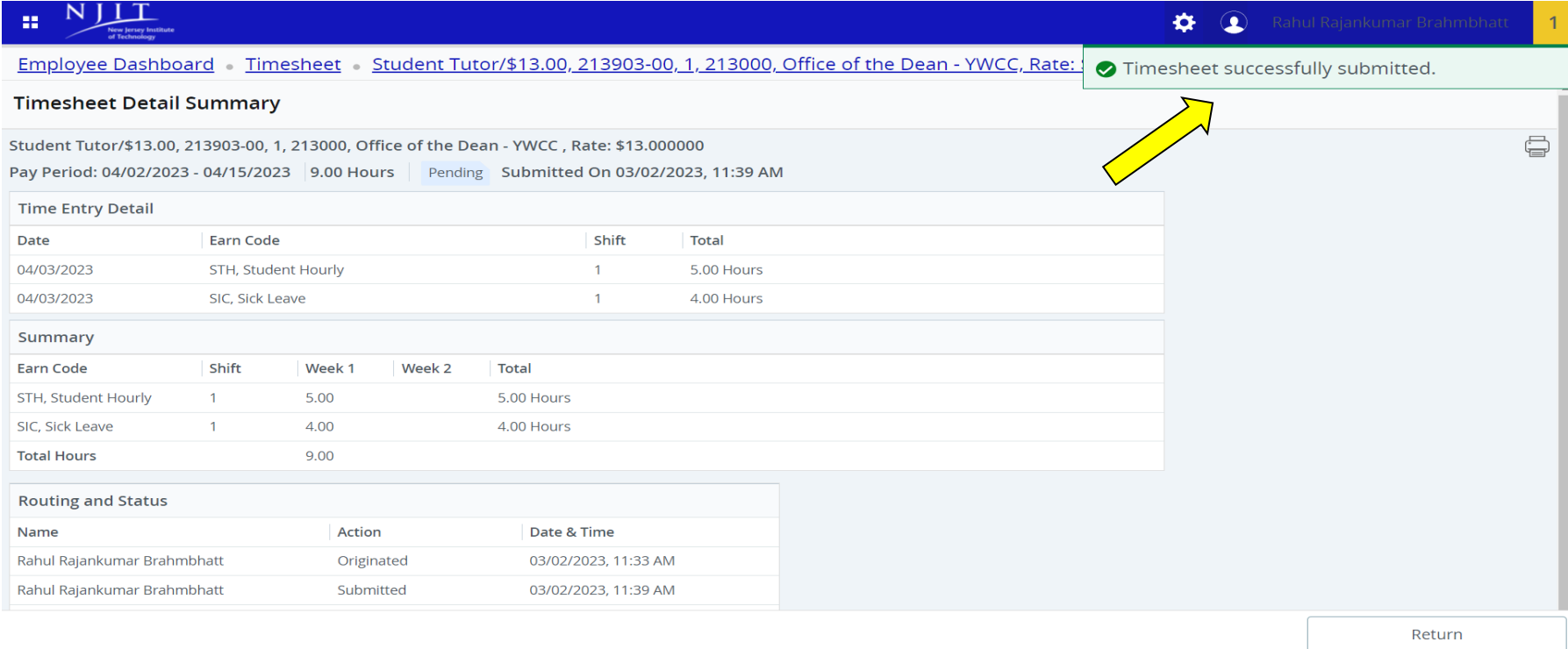

#### 13. The Timesheet has been successfully submitted to the approver.

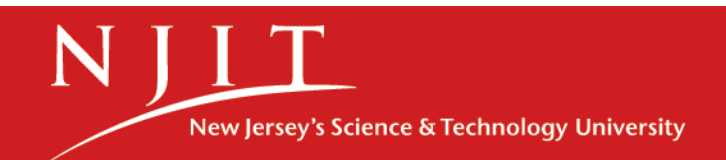

# Recall Pending Timesheet

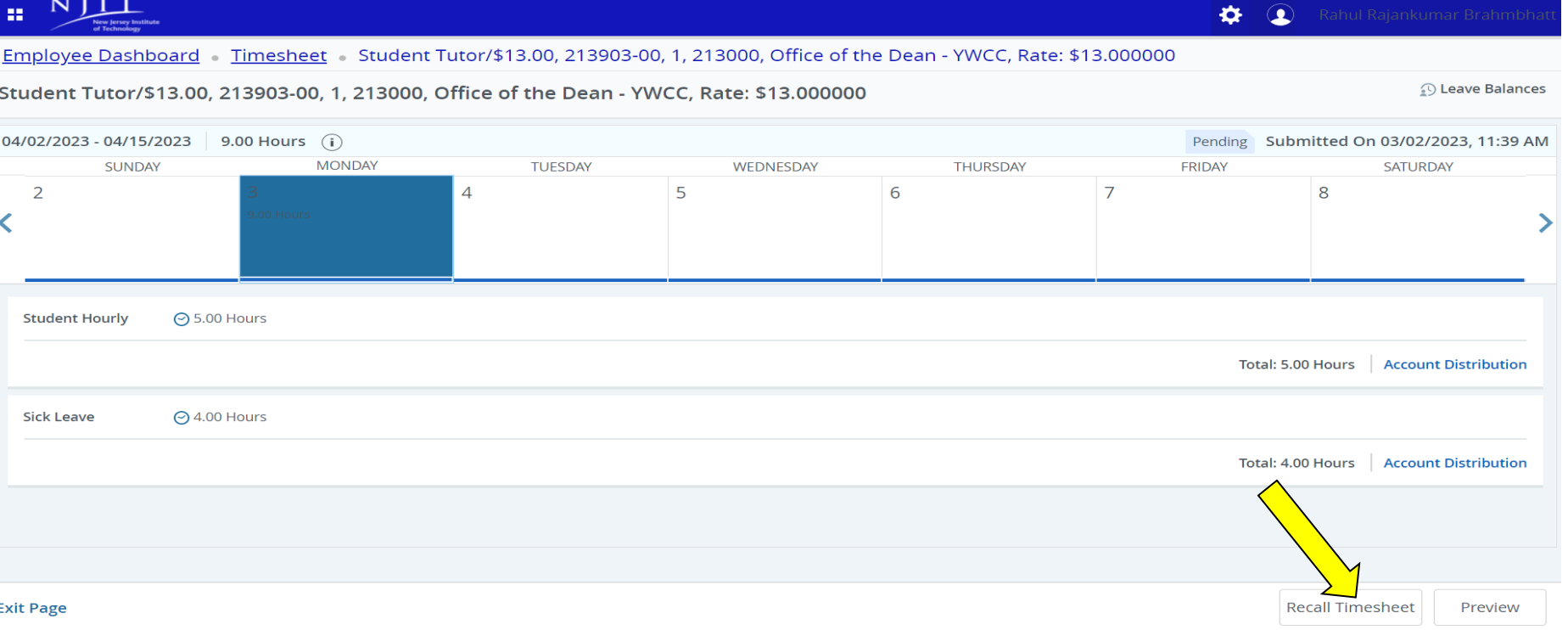

- The Timesheet can be recalled and edited as long as it's on "*Pending status*". *(Please note, the web time entry period must be open for employees)*
- Log into my.njit.edu. Under the Student Employee Services tile/Payroll Services tile, select Employee Time Reporting, and select **"Pending**".
- Select "**Recall Timesheet**", and the status will change to "**InProgress** "

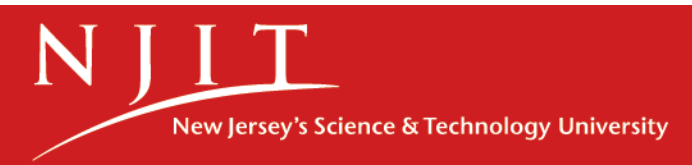

# Recall Pending Timesheet

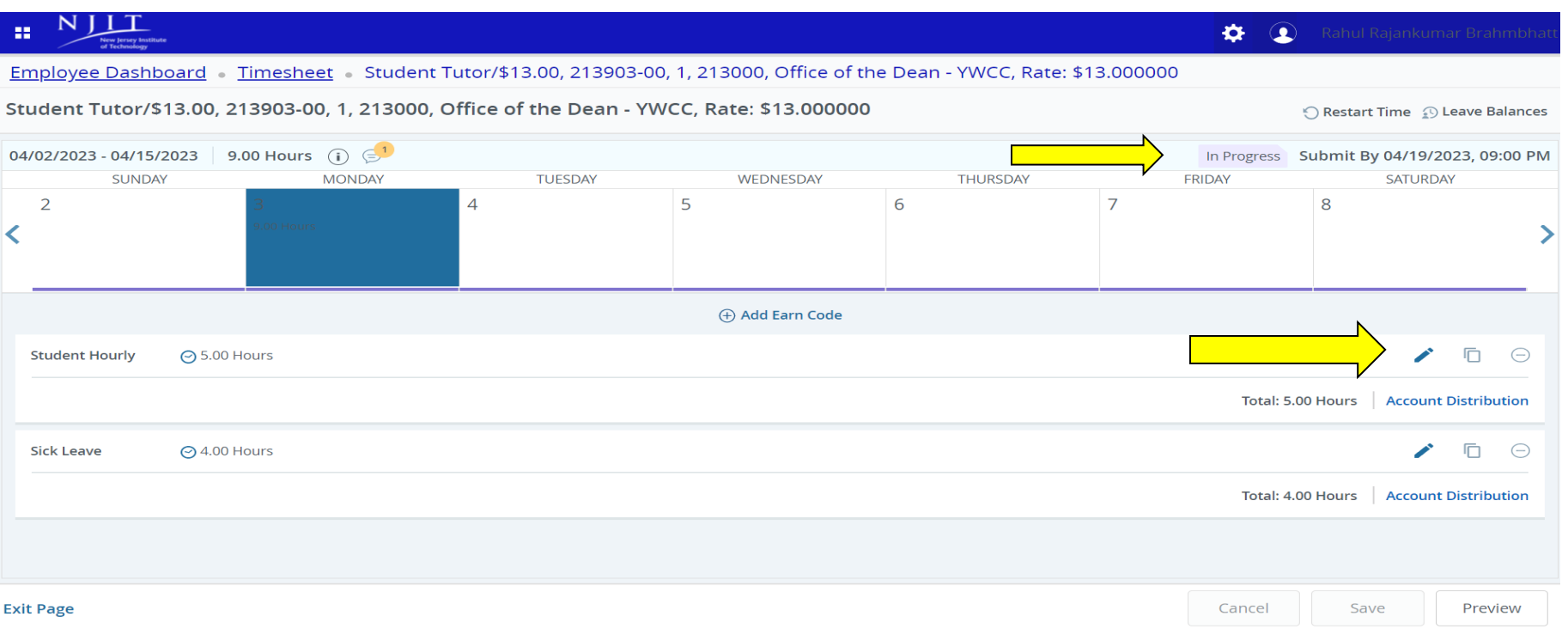

- The Timesheet has been changed to "I**n Progress**"
- Select the day and select the "**Edit**" or "**Delete**" button to modify the hours and select "save"
- Select "**Preview**" to review the timesheet and select "Submit" for approval

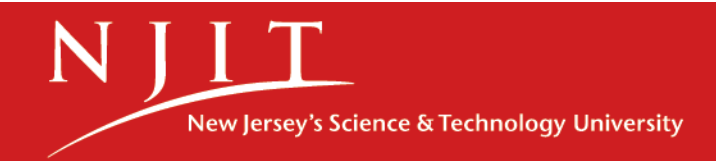

#### **When to Submit Manual Timesheet**

In the unlikely event that an employee's hours worked are not properly recorded or an employee missed submitting the Timesheet in the electronic Web Time Entry system. The approver/Proxy must approve and submit a Manual Timesheet to [payroll@njit.edu](mailto:payroll@njit.edu) explaining the reasons and necessary corrections.

**The Manual Timesheet** can be downloaded from the Payroll webpage.

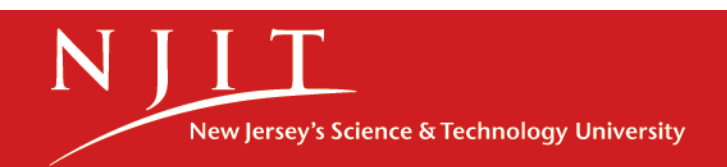

#### Time Sheet Statuses

Following are the different statuses that you may/will see during the time input process.

•**NOT STARTED-**You have not started your time sheet. It can be opened/started.

•**ERROR-** No hours entered.

•**IN PROGRESS-** You are in the process of entering your time for the pay period. It can be opened/edited.

•**PENDING-** You submitted your time sheet and it is in the approver's queue waiting to be approved.

•**RECALL-** Your Timesheet is being recalled by you to make the corrections

•**RETURNED FOR CORRECTION** Your timesheet is being returned to you for correction. You are **required**  to make corrections and **resubmit**.

•**APPROVED** Your timesheet has been approved and is ready for Payroll to process. It cannot be edited by you or your approver.

•**COMPLETED** Payroll received and processed your timesheet.

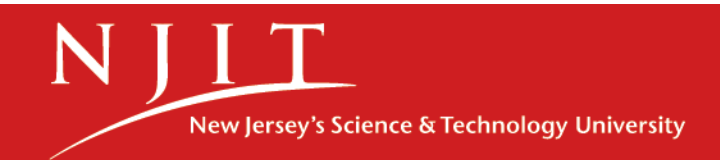

#### Questions?

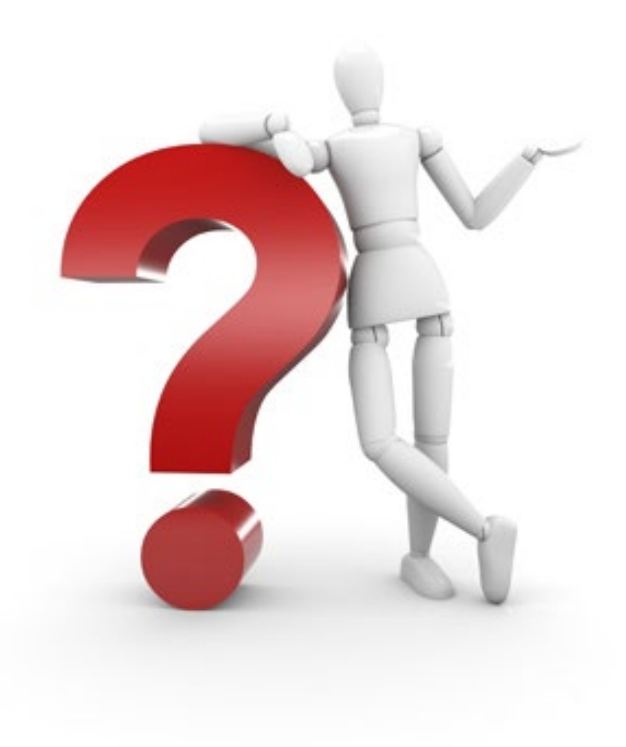

If you have any issues or questions, please email us at payroll@njit.edu.

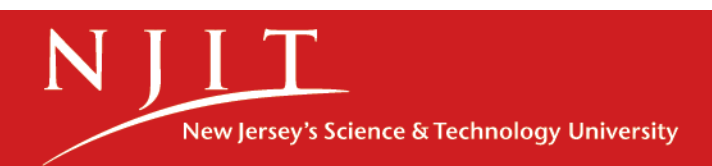